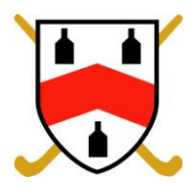

## **HOW TO REGISTER YOUR DETAILS ON THE WEBSITE**

**1.** If you have not already received an email asking you to register your details on the website, you will need to request one from the site by completing the online form found in the Get Involved Tab (>Join the Club) or alternatively emailing the Webmaster, Matt Griffiths on mattbgriffiths@hotmail.com .

**2.** Then you will receive an automated email inviting you to register your details (check your junk folder or spam filter if you do not see it in your inbox within 24 hrs please inform the webmaster):

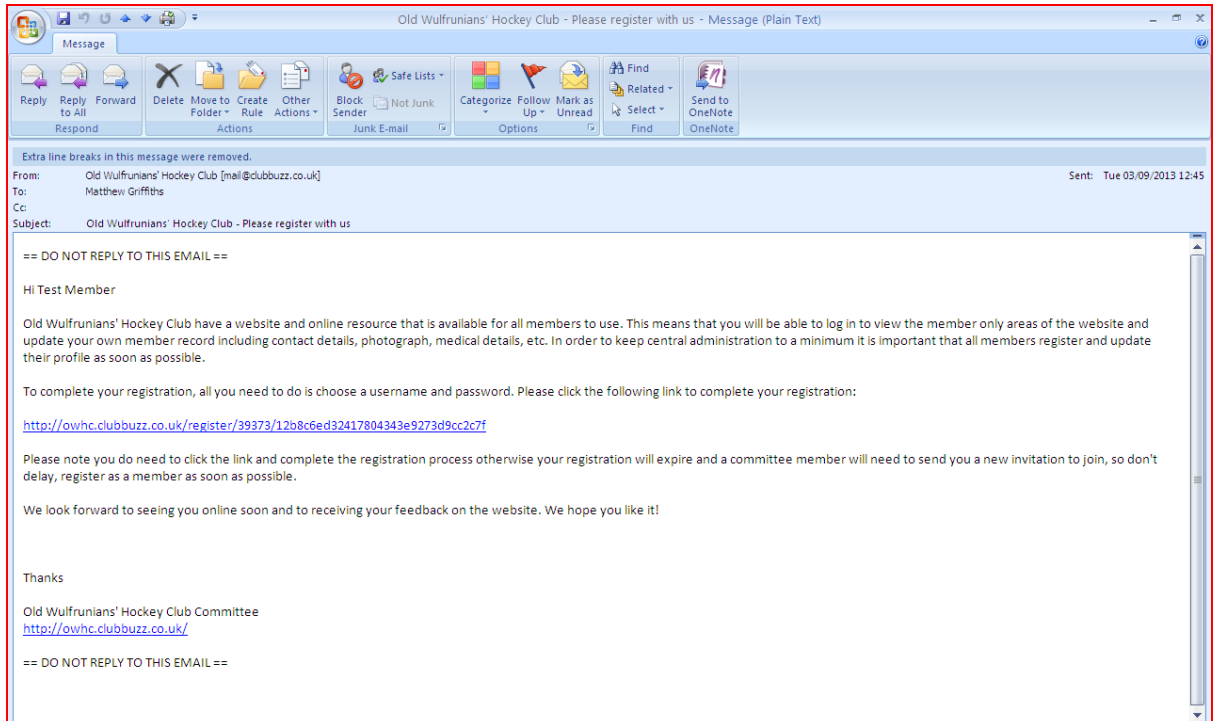

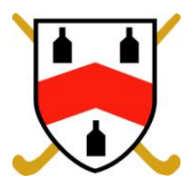

**3.** You will need to click on the link found within the email and follow the instructions on screen:

Please complete the input fields on the screen:

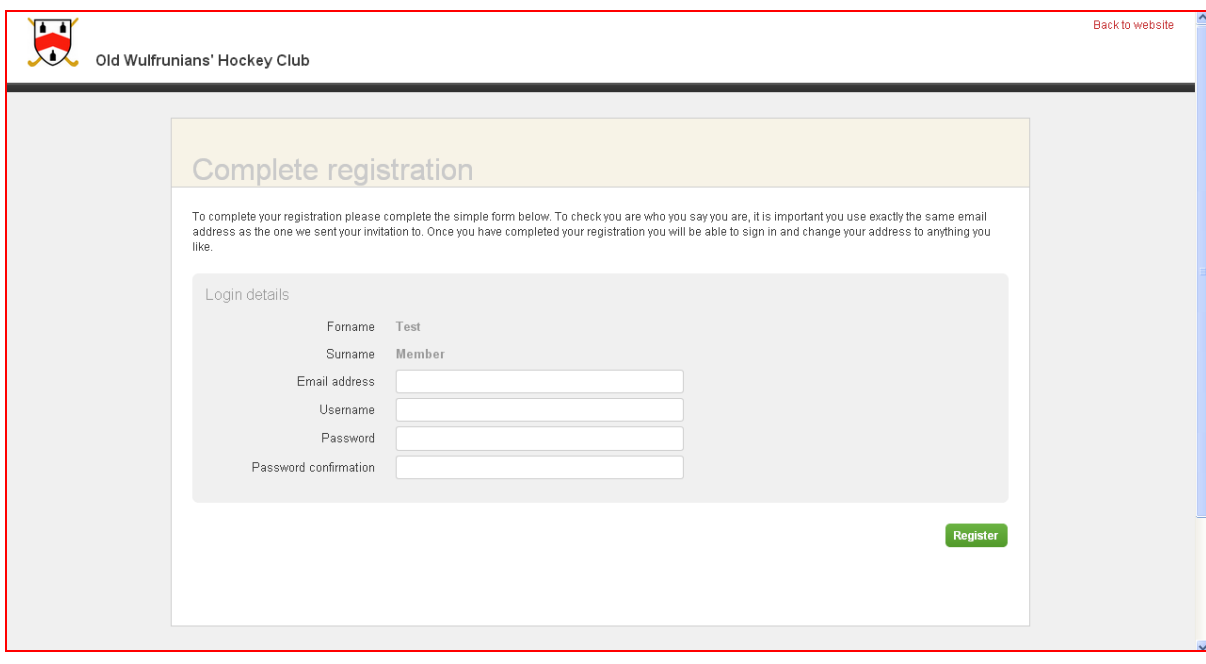

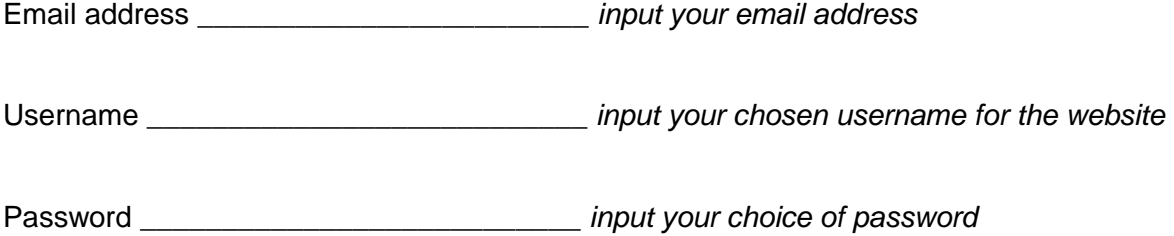

Password confirmation \_\_\_\_\_\_\_\_\_\_\_\_\_\_\_\_\_ *input your password again to confirm* 

Then select the green Register button.

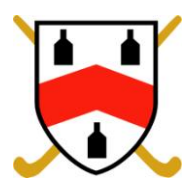

**4.** Providing you have completed the registration screen correctly, then you will be presented with the following screen:

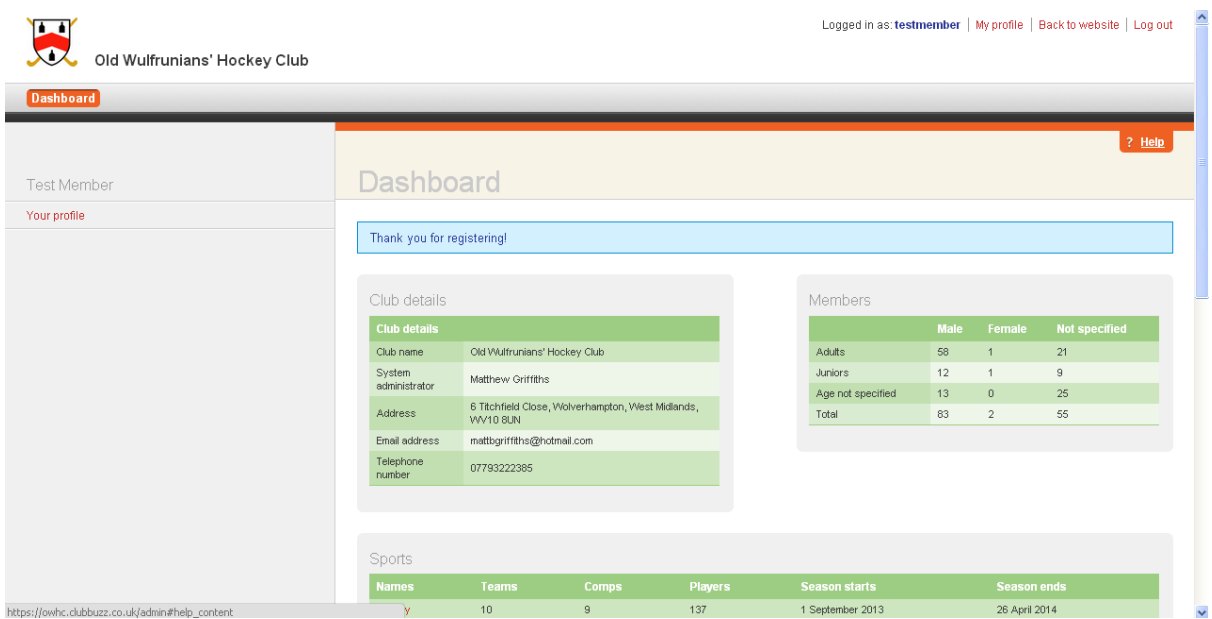

This screen is your dashboard. It shows the basic information about the club in the main area of screen but is also the place you need to go to be able to update your profile or if you have sufficient access rights to add content to the website, send out emails etc.

The items on the left hand side of the screen show what tasks you can perform/what parts of the site you can edit etc.

Standard members will have access to update their profile only, whereas committee members and captains etc may see more on their dashboard allowing them to update the site with content, send out communications etc.

If you feel that you require more access then please contact the webmaster.

To update your profile you select the 'Your profile' menu item on the left of the screen under your user name – in the example screenshot under "Test Member".

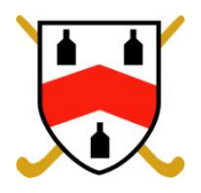

**5.** The following screen will be displayed:

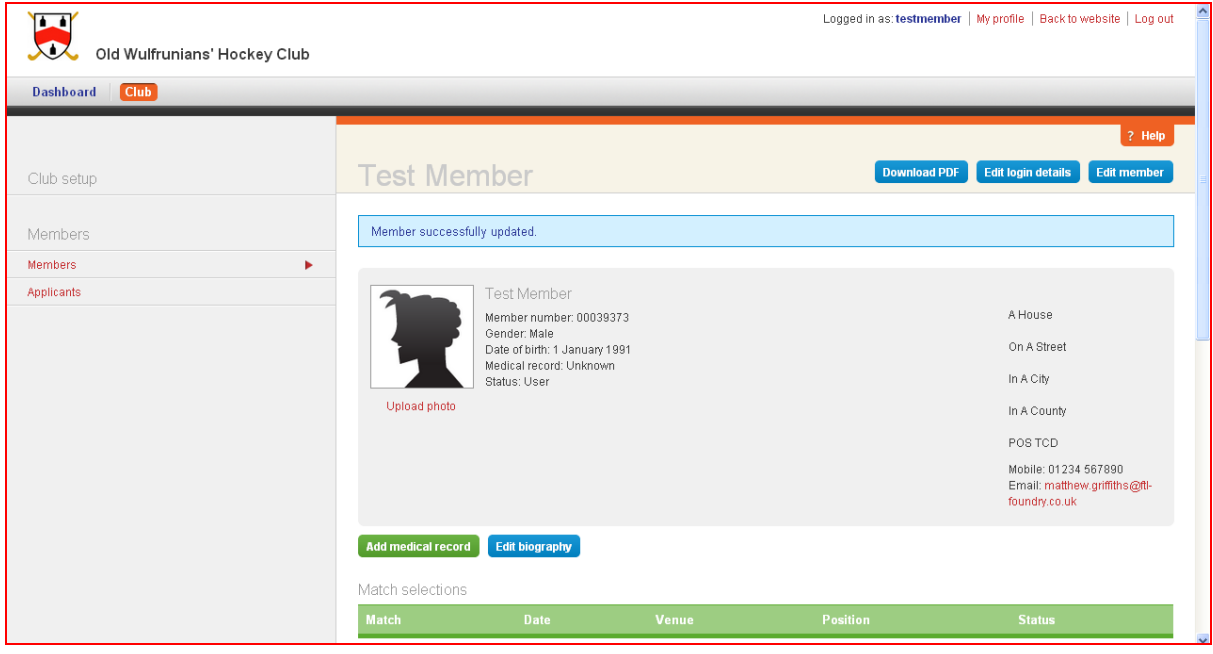

On this screen you will see various options – these are discussed in turn – it is important to complete your user profile as fully as possible with the exception of uploading a photo or adding your bio (these are purely optional) so that the club can hold an accurate and up-todate membership database of club members. We owe a duty of care to our members and request that members update their profile with any change of information regardless of how small so that we can care for the needs of our members appropriately.

The options available to amend/edit within the member profile are as follows:

- i. Edit login details
- ii. Edit member
- iii. Upload photo
- iv. Add medical record
- v. Edit biography
- vi. Add sport
- vii. Add omission

These are discussed on the next page.

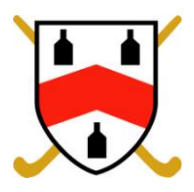

**I. Edit login details** – this allows you to change your user name and/or password. For changes to your email address – see Edit member below.

**ii. Edit member** – this allows you to amend your personal details (name, date of birth and gender); full postal address; contact numbers and email address and Emergency contact details. It is important to ensure that this section is fully completed including date of birth and gender.

**iii. Upload photo** – This is self explanatory – for those on the committee – if a photo is uploaded then it will show in the committee and club contacts section. This is purely optional and we do suggest that juniors do not upload a photo for privacy reasons.

**iv. Add medical record** – This takes a very short time to complete but vital if you have allergies or anything that we should know about.

**v. Edit biography** – This is optional but allows you to give some info about yourself. Please be conscious of what you write in here!

**vi. Add sport** – Please complete this in full – i.e. select "hockey" so that you can be selected to play during the season!

**vii. Add omission** – By being a playing member it is assumed that you will be available to play every Saturday unless you inform your captain otherwise. Obviously during the season there will be occasions where you will not be able to play due other commitments, such as attending weddings, holidays etc, so please complete when necessary and before the end of play on Sunday, the week before the next match so that you will not be selected at the selection meeting on the Monday evening.

If you are Under 18 you will have an additional option of adding who your guardian is and all their contact details. If you are over 18 and see this option it means that your date of birth is incorrect so put your correct details in please!

## **Summary**

It is your responsibility to ensure that you registered with the site and to keep your information up-to-date. Please help your club, team captains and coaches by regularly maintaining your profile.